# **Extended MAPI**

### **Inhalt**

- [Eine E-Mail Anbindung der Art: EXTENDED MAPI einrichten](#page-0-0)
	- [Optionen zum Versand der E-Mail innerhalb der Einstellungen](#page-0-1)
	- [Zuordnung in den Systemeinstellungen](#page-1-0)
- [Absender-Adressen beim E-Mail-Versand auswählen](#page-3-0)
	- [Vorab: Anlegen einer E-Mail Anbindung mit der Auswahl: "Extended MAPI"](#page-3-1)
	- [Einstellungen des E-Mail-Layouts konfigurieren](#page-4-0)

### <span id="page-0-0"></span>Eine E-Mail Anbindung der Art: EXTENDED MAPI einrichten

Wird dieses Protokoll verwendet, können Sie über die Schaltfläche: EINSTELLUNGEN festlegen, wie mit der übergebenen E-Mail weiter verfahren wird.

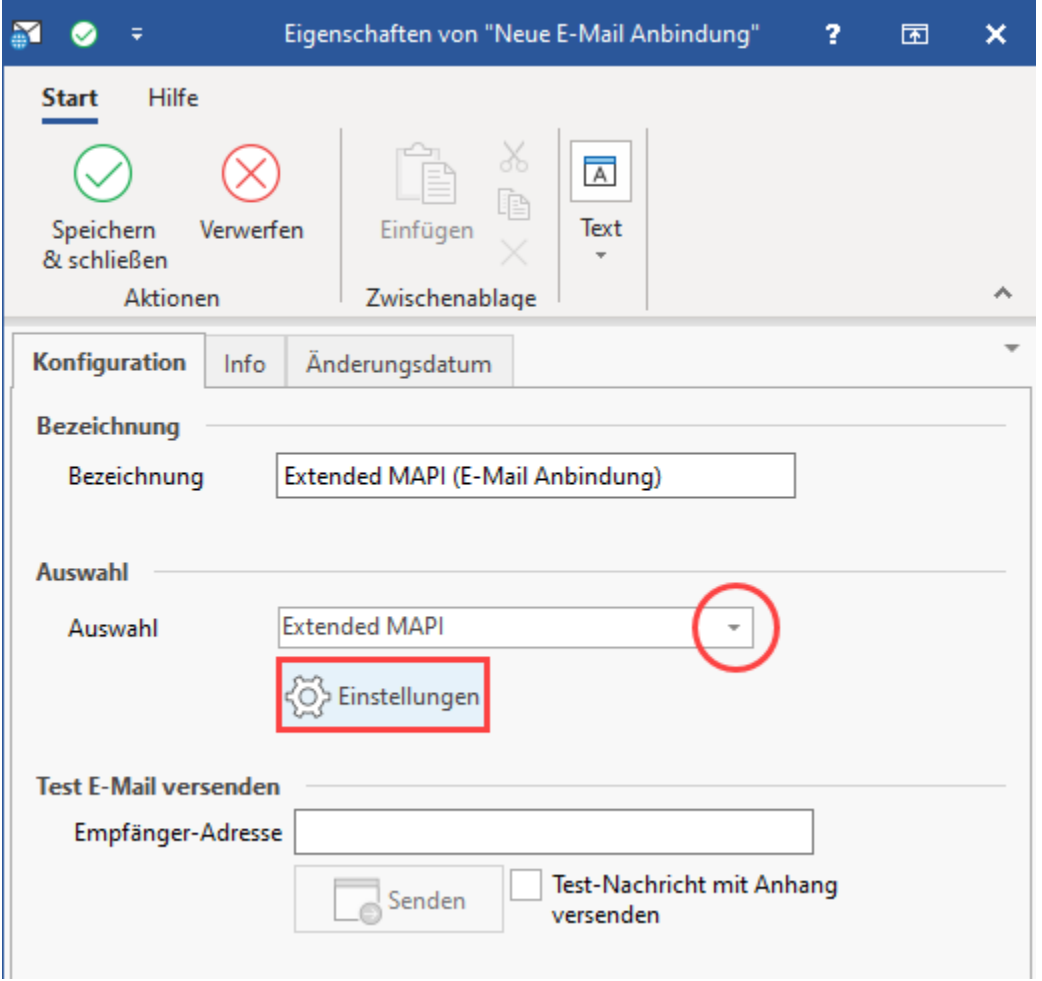

### <span id="page-0-1"></span>**Optionen zum Versand der E-Mail innerhalb der Einstellungen**

Folgende Optionen stehen zur Verfügung:

- E-Mail sofort versenden
- E-Mails in den Postausgang speichern
- E-Mails nur mit Bestätigung versenden
- E-Mails als Entwurf speichern

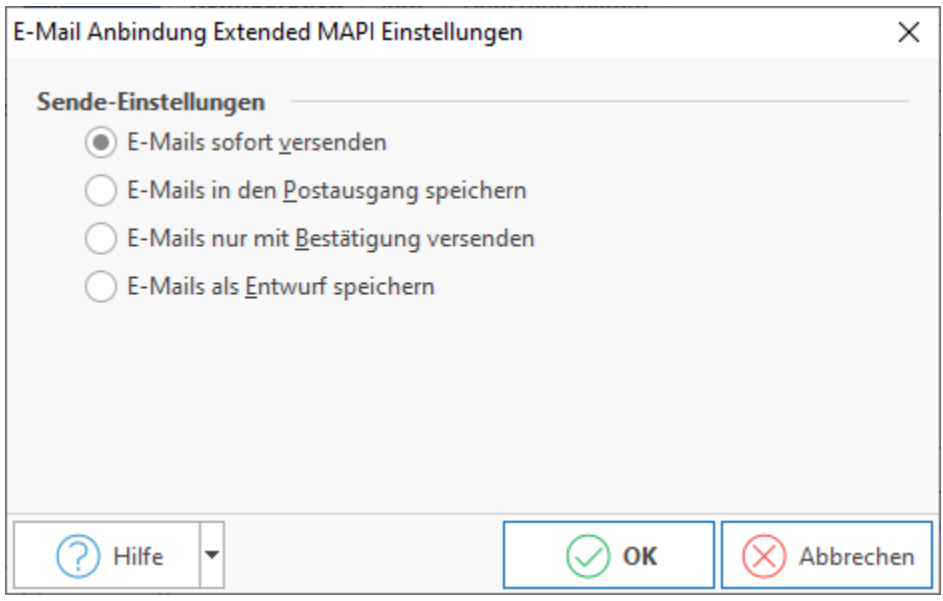

Wenn Sie Ihre neue E-Mail-Anbindung konfiguriert haben, können Sie diese direkt testen, indem Sie folgendermaßen vorgehen:

- 1. Im Bereich "Test-E-Mail versenden" eine Empfänger-Adresse (z. B. Ihre eigene) eintragen
- 2. Auf die Schaltfläche: SENDEN klicken
- 3. Erhalten Sie die Meldung, dass die Testnachricht erfolgreich versandt wurde, prüfen Sie bitte den Posteingang der gewählten E-Mail-Adresse

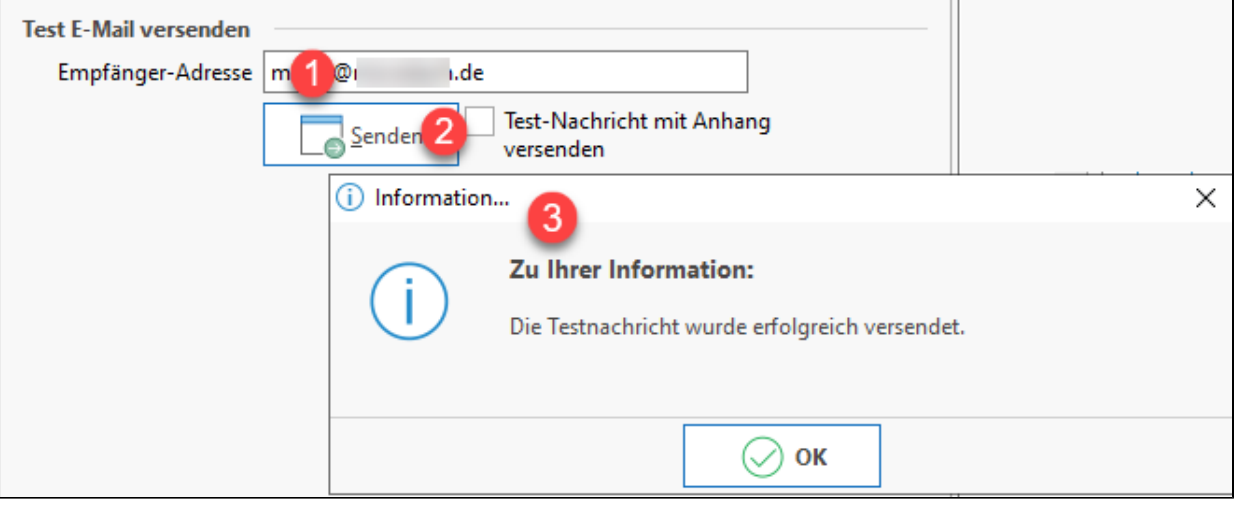

#### ⋒ **Info:**

Durch die zusätzliche Aktivierung der Option: "Test-Nachricht mit Anhang versenden" verfügt die erstellte Test-Nachricht außerdem über zwei Datei-Anhänge. Sofern Sie Ihre eigene E-Mail-Adresse als Empfänger-Adresse eingegeben haben, können Sie im Posteingang Ihres E-Mail-Programms sofort kontrollieren, ob der Versand erfolgreich war.

### <span id="page-1-0"></span>**Zuordnung in den Systemeinstellungen**

Wurden alle Einstellungen zu den Anbindungen vorgenommen, müssen diese noch auf jedem Arbeitsplatz im Hauptmenü unter Registerkarte: DATEI - INFORMATIONEN - EINSTELLUNGEN - SYSTEMEINSTELLUNGEN zugeordnet werden.

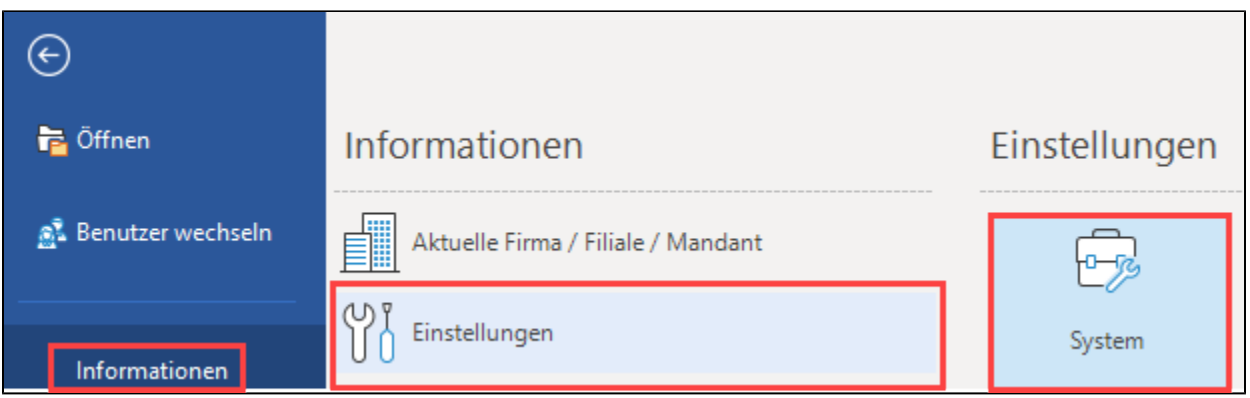

Wählen Sie unter Anbindungen die E-Mail-Anbindung aus. Über die Schaltfläche: EIGENSCHAFTEN erfolgt die Zuordnung der neu erstellten E-Mail-Anbindung.

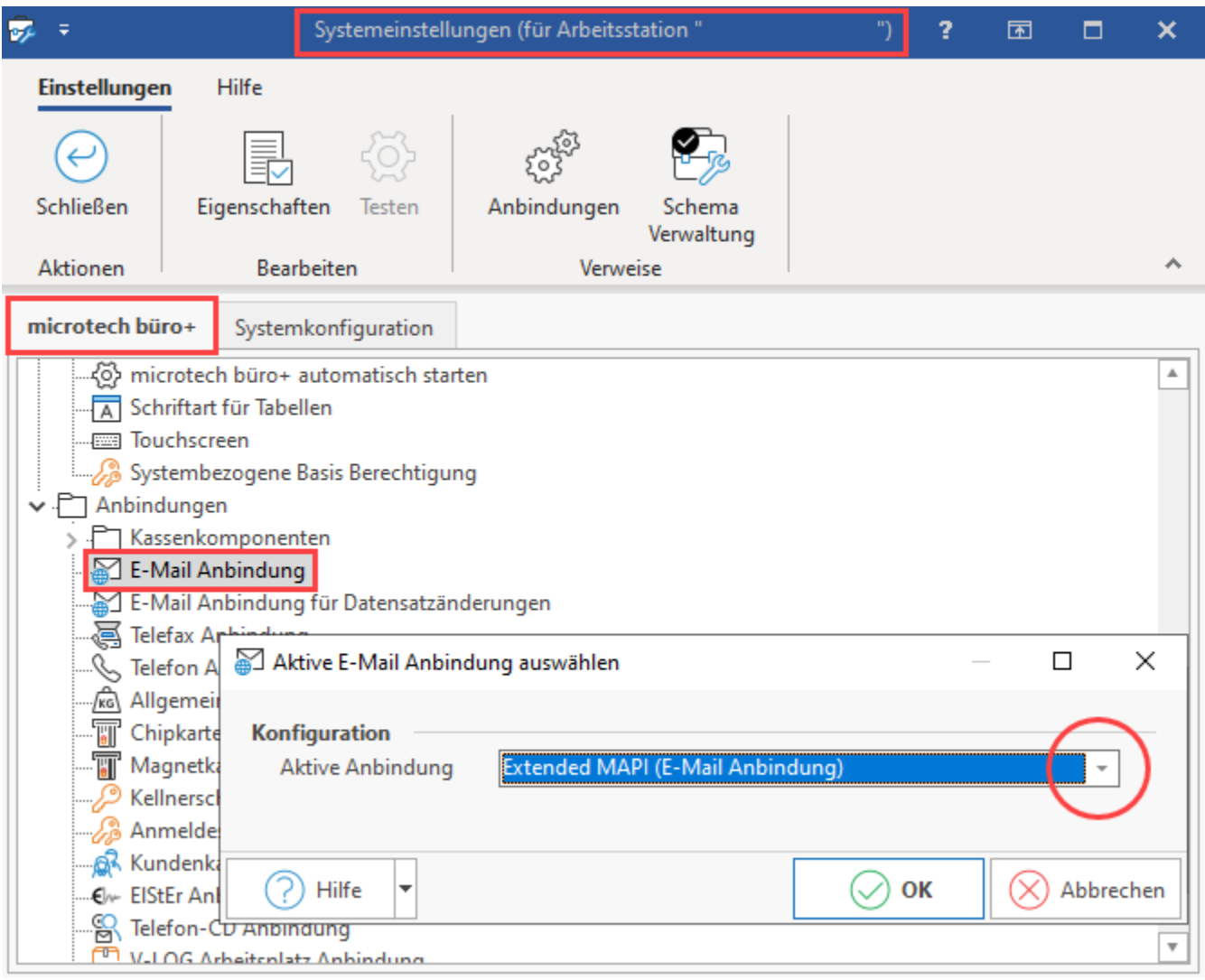

## **Beachten Sie:**

Für die Verwendung von ExtendedMAPI muss Outlook lokal auf dem jeweiligen Arbeitsplatz eingerichtet sein und die Postfächer in Outlook müssen lokal eingerichtet sein (freigegebene Postfächer werden nicht unterstützt).

L

### <span id="page-3-0"></span>Absender-Adressen beim E-Mail-Versand auswählen

Mit dieser Auswahlmöglichkeit können Sie vor dem Versenden oder in den Eigenschaften eines E-Mail-Layouts festlegen, welches E-Mail-Konto verwendet werden soll. Somit können Sie mit dieser Funktion über die Schnittstelle "Extended-MAPI" neben dem Standard E-Mail-Konto von Microsoft Outlook weitere verfügbare Adressen heranziehen.

#### **Beachten Sie:** Λ Die Funktion steht Ihnen ausschließlich über: "**Extended MAPI**" zur Verfügung Beachten Sie zusätzlich die [Systemvoraussetzung](https://hilfe.microtech.de/display/PROG/Systemvoraussetzungen)en Es kann sowohl ein **32-Bit Outlook-Client** als auch ein **64-Bit Outlook Client** für die beschriebene Funktion genutzt werden (weitere Informationen im Hilfe-Artikel: **[Outlook 64 Bit-Unterstützung](https://hilfe.microtech.de/pages/viewpage.action?pageId=447053830)**) In Outlook selbst, müssen die Angaben im Bereich: "Datendateien" vorliegen, um eine Auswahl in der microtech büro+ treffen zu können: O In Outlook unter DATEI - INFORMATIONEN - KONTOEINSTELLUNGEN - KONTOEINSTELLUNGEN ntoinformationen  $(\Leftarrow)$  $\widehat{\ln}$  Informationen **Simple** Öffnen und Microsoft Exchange Exportieren Konto hinzufügen Kontoeinstellungen Speichern unter Ändern der Einstellungen für dies Kontoeinstellungen weiterer Verbindungen. Zugriff auf dieses Konto im V Kontoeinstellungen... Drucken Konten hinzufügen oder entfernen bzw. vorhandene Verbindungseinstellungen ändern. Register: "Datendateien" - wenn hier nur das Hauptkonto hinterlegt ist, steht auch in microtech büro+ nur das Hauptkonto zur Auswahl in dem Dropdown zur Verfügung. Kontoeinstellungen X **Datendateien** Outlook-Datendateien E-Mail Datendateien RSS-Feeds SharePoint-Listen Internetkalender Veröffentlichte Kalender Adressbücher Hinzufügen... Na Einstellungen... 2 Als Standard festlegen X Entfernen a Dateispeicherort öffnen... Name Speicherort  $\bullet$   $\bullet$   $\bullet$   $\bullet$   $\bullet$   $\bullet$   $\bullet$ Wählen Sie in der Liste eine Datendatei aus, und klicken Sie anschließend auf "Einstellungen", um weitere Details zu erhalten,<br>oder auf "Dateispeicherort öffnen", um den Ordner anzuzeigen, der die Datendatei enthält. Outlo Weitere Info... bevor diese Dateien verschoben oder kopiert werden können. Schließen Sollten nach sämtlichen Einstellungen auf dieser Seite, nicht das gewünschte E-Mail Konto zur Auswahl in microtech büro+ zur Verfügung stehen, dann könnte auch eine MS Office Reparatur von Outlook helfen.

### <span id="page-3-1"></span>**Vorab: Anlegen einer E-Mail Anbindung mit der Auswahl: "Extended MAPI"**

Unter Registerkarte: DATEI - INFORMATIONEN - EINSTELLUNGEN - Schaltfläche: ANBINDUNGEN - Schaltfläche: NEU - Register: "Neu" - "E-Mail Anbindung" ist zunächt eine neue E-Mail-Anbindung anzulegen.

In den Eigenschaften wählen Sie im Register: "Konfiguration", im Feld: "Auswahl" die Einstellung: "Extended MAPI" aus.

Anschließend muss die erstellte E-Mail-Anbindung noch auf jedem Arbeitsplatz unter Registerkarte: DATEI - INFORMATIONEN - EINSTELLUNGEN - Schaltfläche: SYSTEM - Register: BÜRO+ (bzw. ERP-COMPLETE) - ANBINDUNGEN - E-MAIL ANBINDUNG - Schaltfläche: EIGENSCHAFTEN als "Aktive Anbindung" gewählt werden.

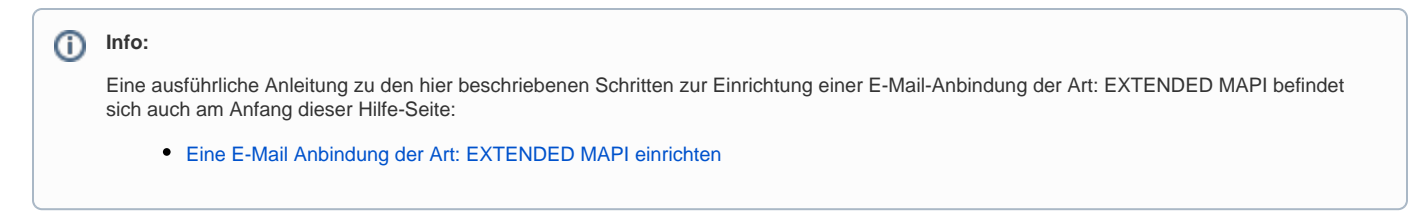

### <span id="page-4-0"></span>**Einstellungen des E-Mail-Layouts konfigurieren**

Zu den Eigenschaften des E-Mail-Layouts gelangen Sie über den Bereich der VORGÄNGE. Wählen Sie hier im Bereich AUSGABE die kleine Schaltfläche

mit dem Pfeil nach unten:  $\left| \overline{\ast} \right|$  es erscheint die Auswahl "Ausgabe bearbeiten".

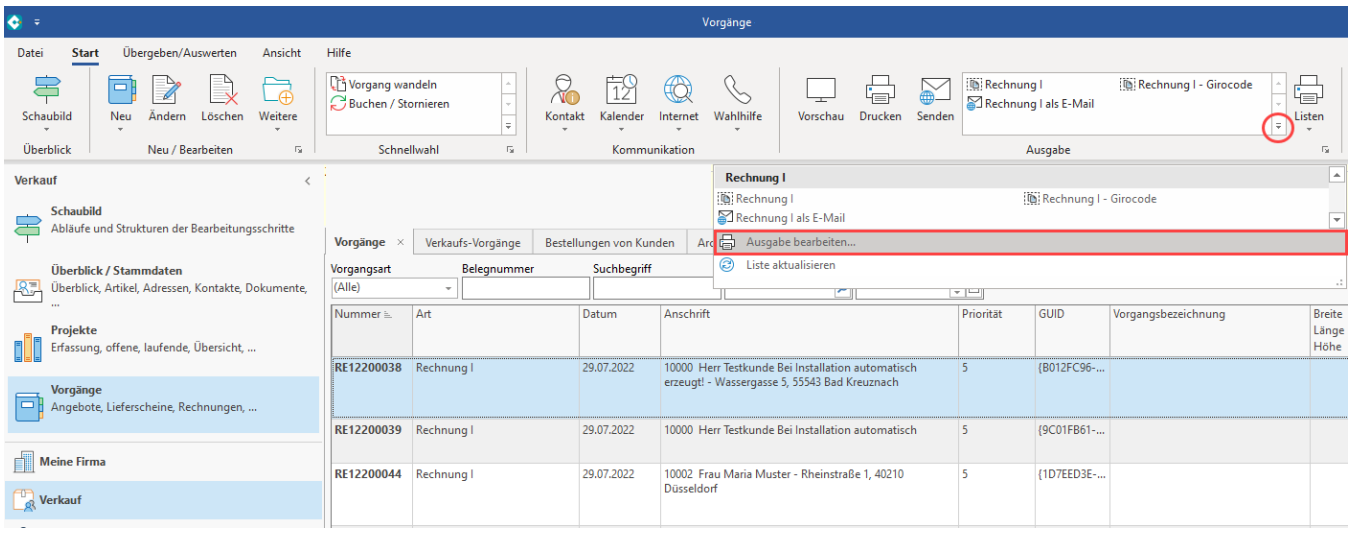

Wählen Sie an dieser Stelle den Vorgang, den Sie bearbeiten wollen, zum **Beispiel: "Rechnung I als E-Mail"**. In den Eigenschaften des E-Mail-Layouts haben Sie unter dem Register "Optionen" die Möglichkeit, im Feld: "E-Mail Absender" ein verfügbares E-Mail-Konto auszuwählen. Wenn kein E-Mail-Absender im Layout hinterlegt wurde, wird immer das Standard-Konto aus Microsoft Outlook gewählt bzw. vor dem Versenden vorgeschlagen.

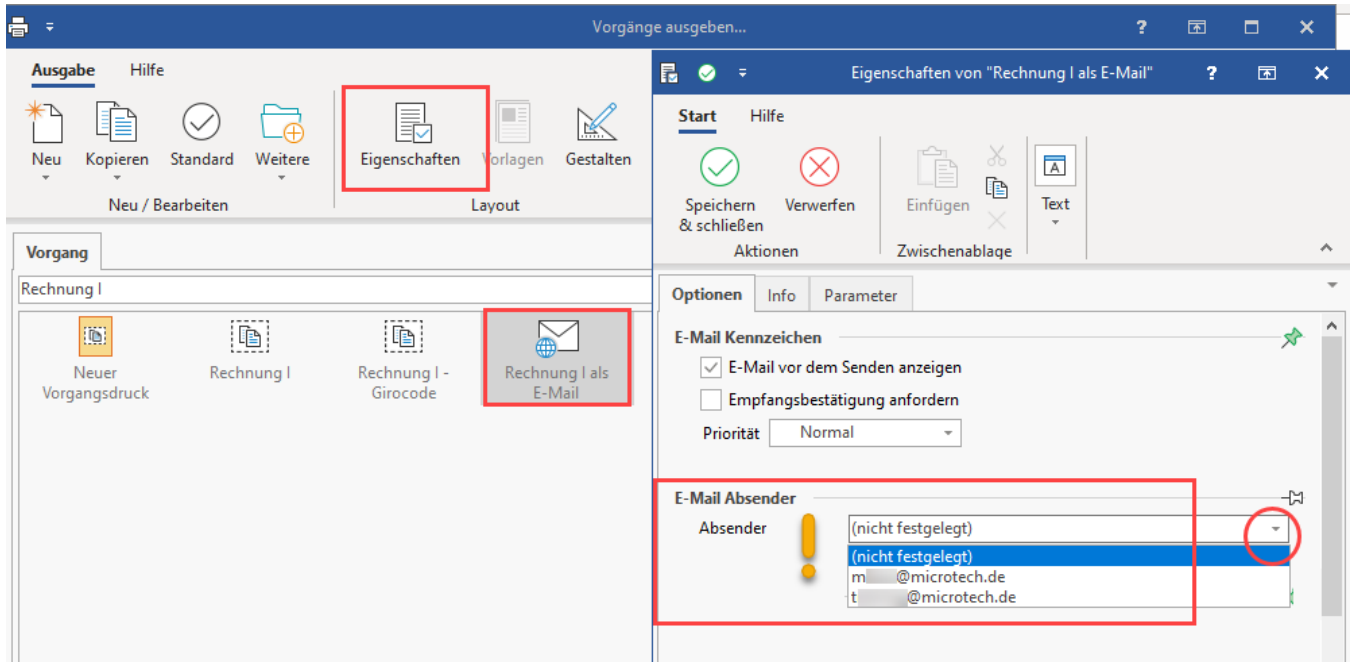

Wurde in den Eigenschaften das Kennzeichen: "**E-Mail vor dem Senden anzeigen**" aktiviert, können Sie vor dem Versenden der E-Mail einen verfügbaren Absender bestimmen.

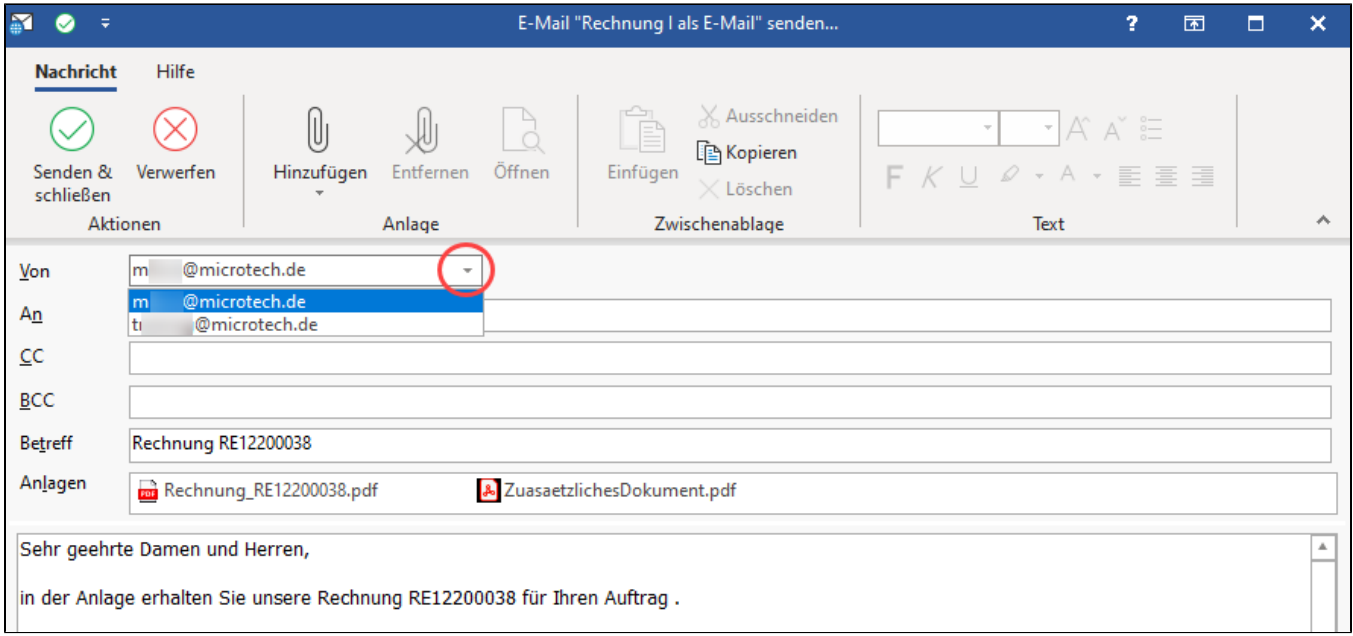

### **Beachten Sie:**

Δ

Wenn ein E-Mail-Absender in dem E-Mail-Layout hinterlegt wurde, welches nicht auf dem betroffenen Arbeitsplatz in Microsoft Outlook zur Verfügung steht, dann erhalten Sie nachfolgende Hinweismeldung.

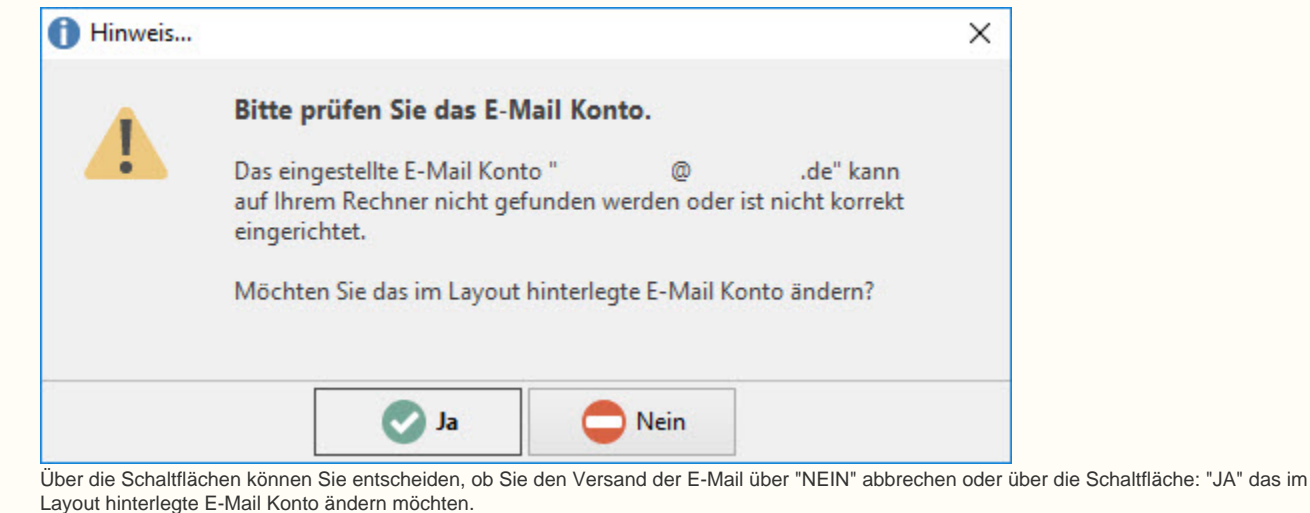